## Anleitungen für das Online-Banking der Mercedes-Benz Bank.

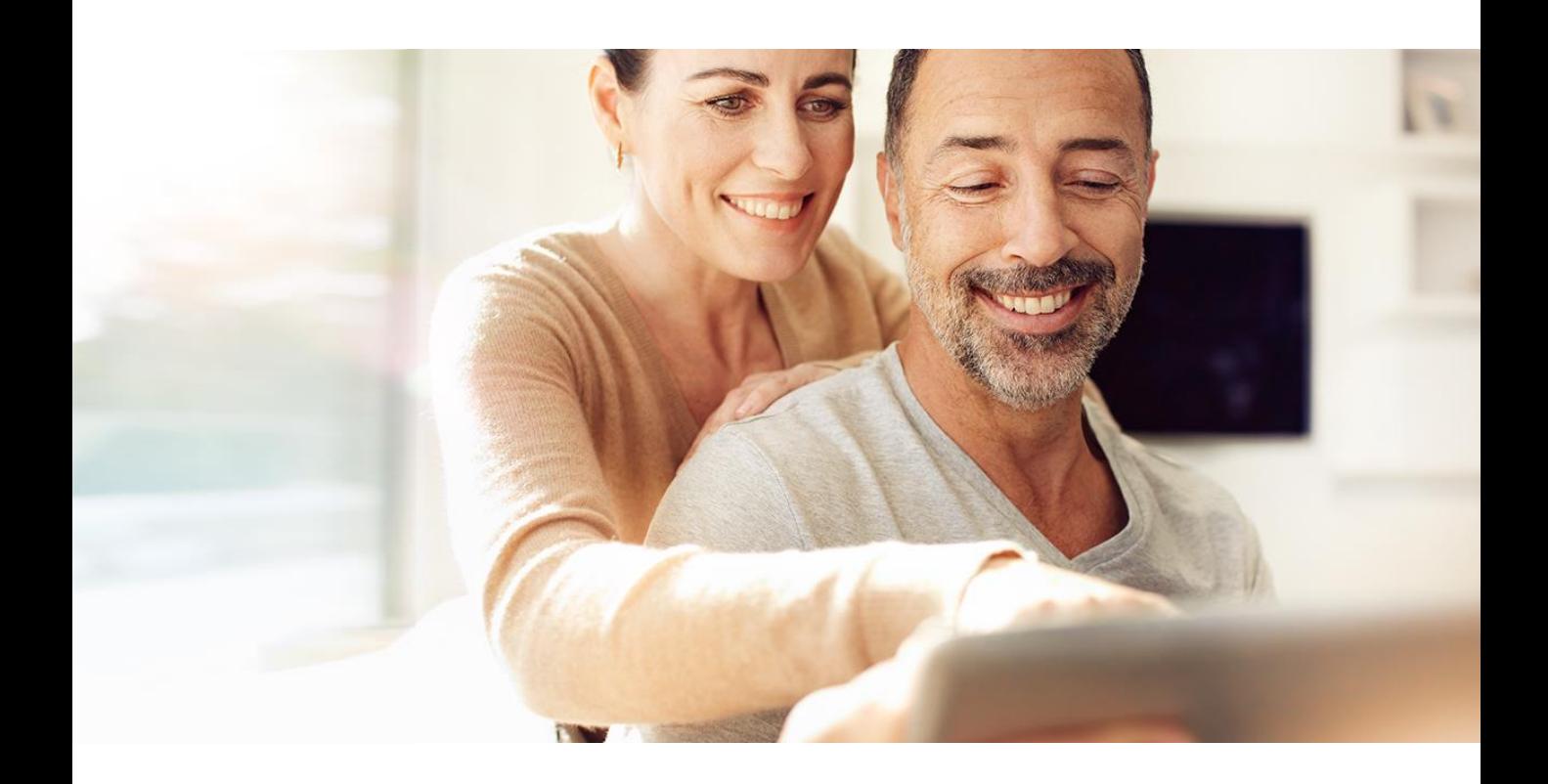

## **01**

Login und Konto-Übersicht

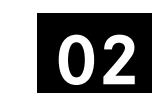

Überweisung durchführen

**03**

Kontoeröffnung

**04**

Anfrage Service-Center **05**

Persönliche Einstellungen

# Navigation im Online-Banking.

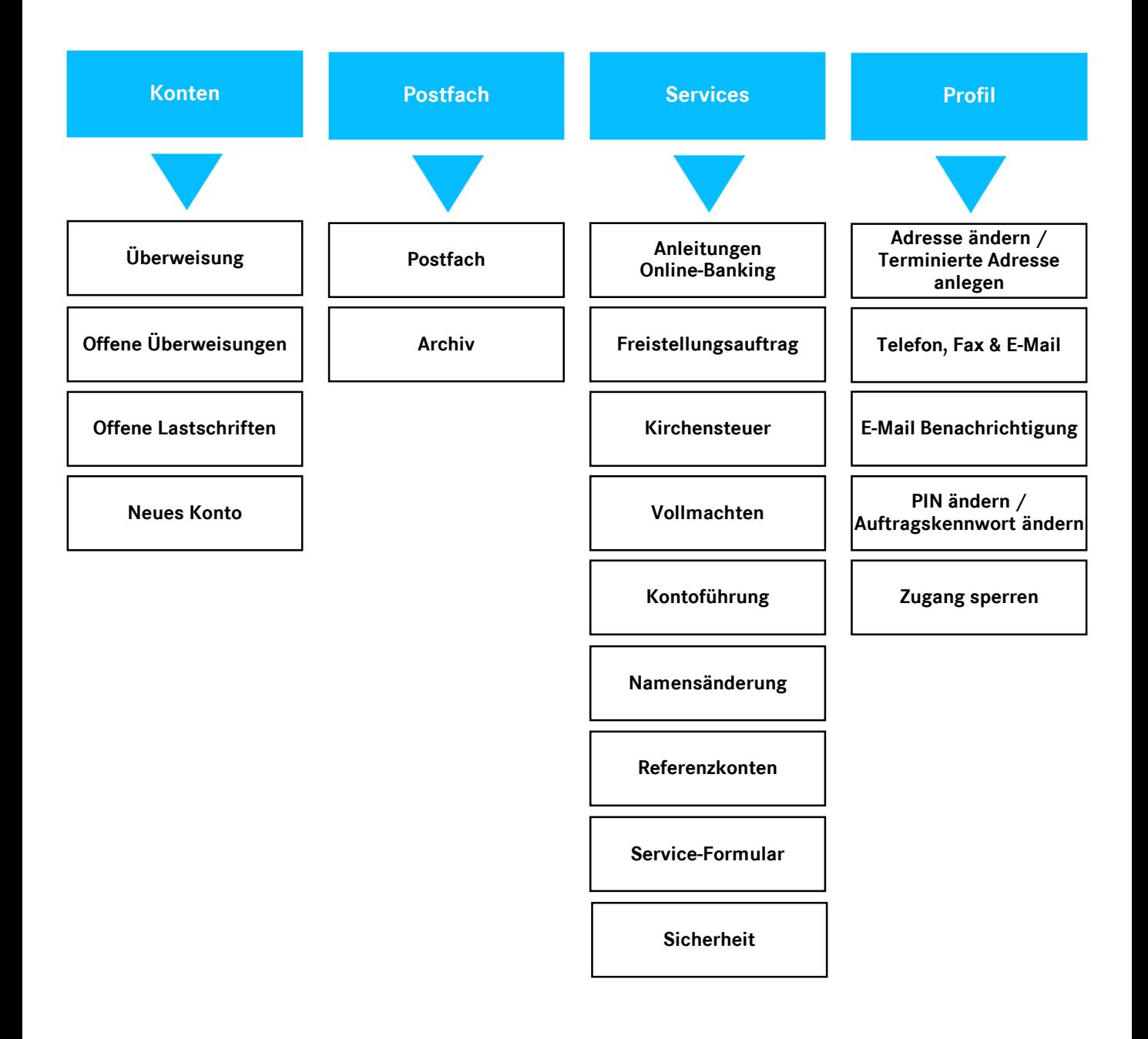

# 1. Login und Konto-Übersicht.

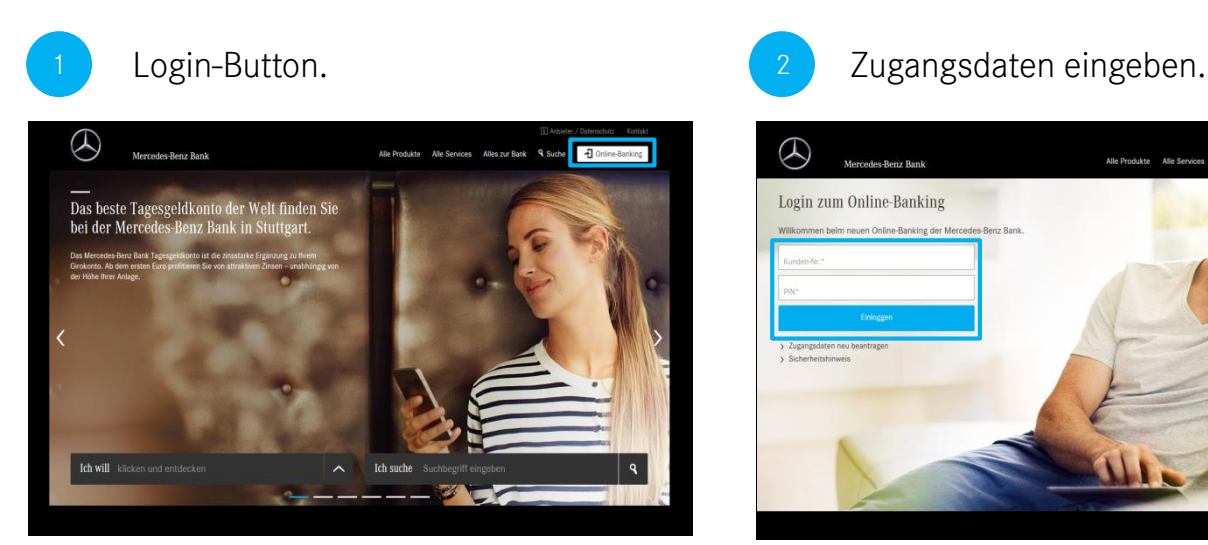

Den Login-Button für Ihren Online-Banking Zugang finden Sie wie gewohnt auf unserer Website oben rechts.

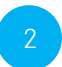

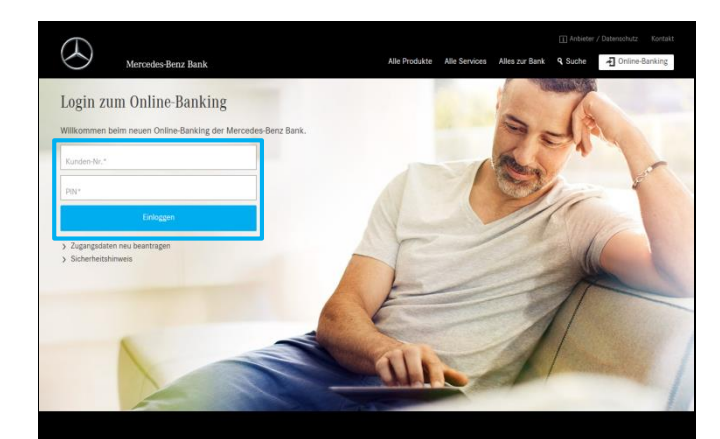

Auf der Login-Seite können Sie Ihre Kunden-Nr. und PIN eingeben. Klicken Sie anschließend auf "Einloggen" und Sie gelangen auf die Startseite des Online-Bankings.

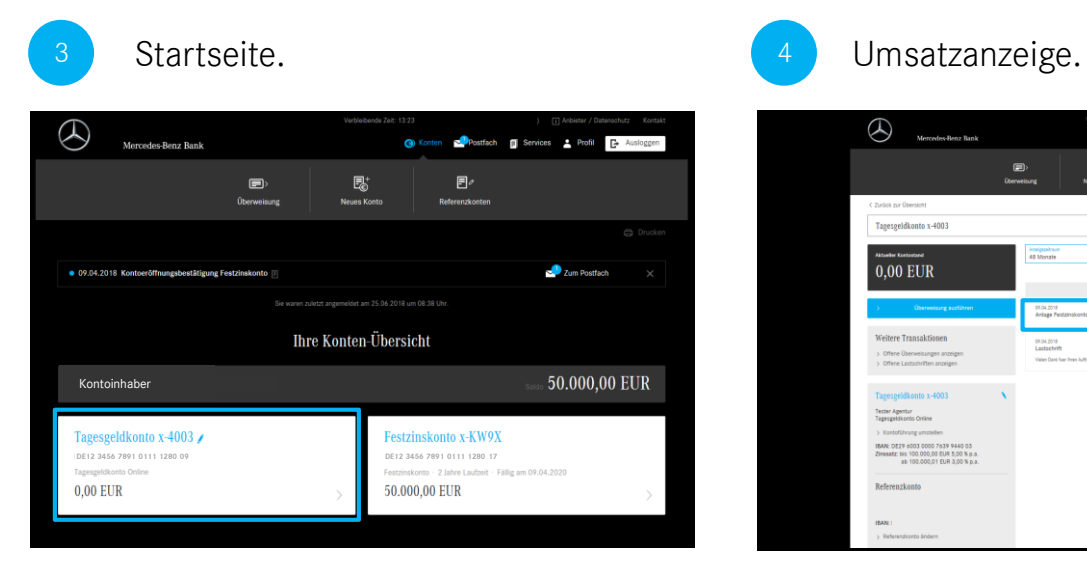

Auf der Startseite finden Sie Ihre Navigation am oberen Rand. Ihre Konten finden Sie unter "Konten-Übersicht" angeordnet in Kacheln. Durch Klick auf eine Kachel gelangen Sie zur jeweiligen Umsatzanzeige des ausgewählten Kontos.

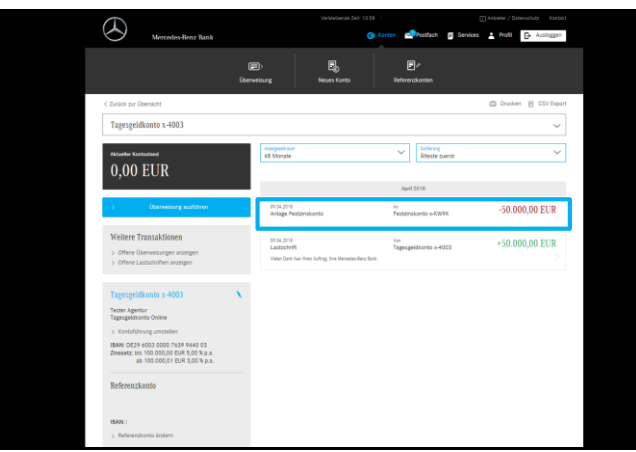

In der Umsatzanzeige können Sie Ihre Transaktionen sortieren und einsehen. Durch Klick auf eine Transaktion, öffnet sich diese in der Detailansicht.

# 2. Überweisung durchführen.

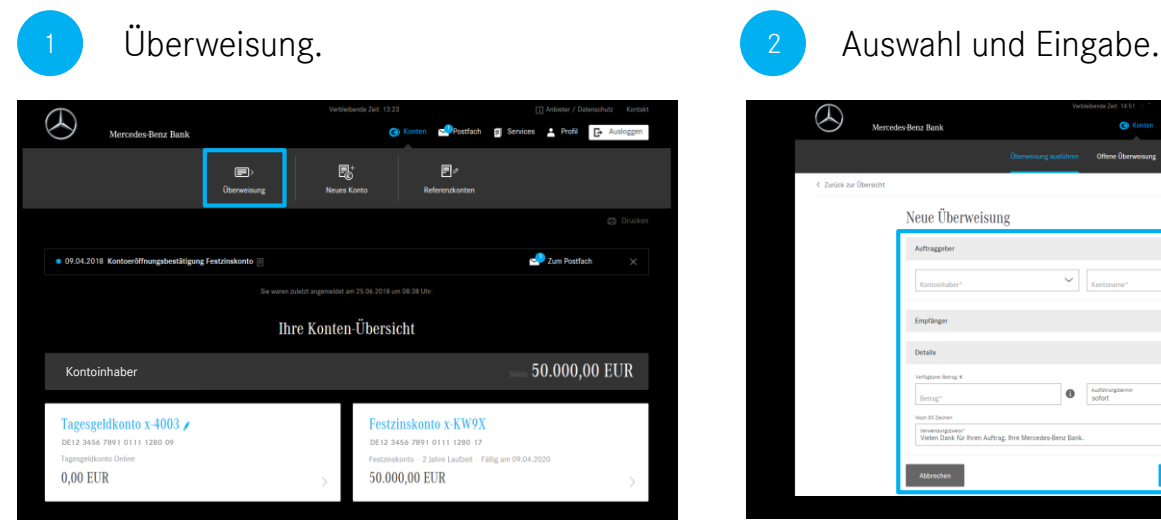

Durch Klick auf "Überweisung" in der Aktionsleiste können Sie eine Überweisung durchführen.

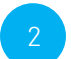

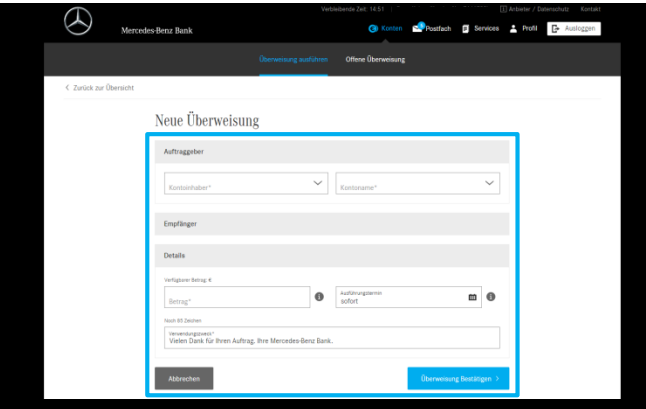

Wählen Sie wie gewohnt den Auftraggeber und Empfänger aus. Darunter können Sie Betrag, Ausführungstermin und Verwendungszweck eintragen bzw. auswählen.

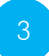

### Auftragskennwort eingeben. 1988 auch dem Bestätigung.

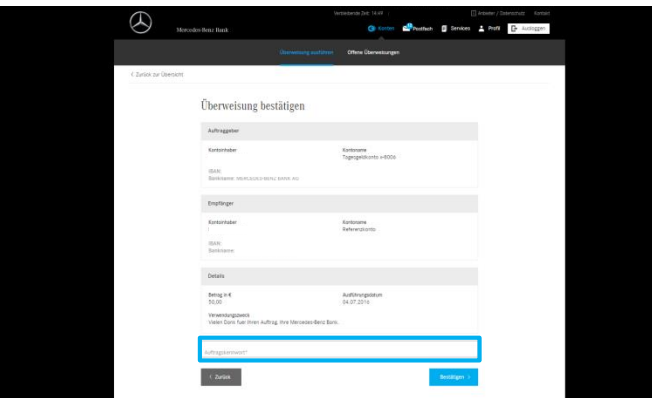

Überprüfen Sie Ihre Eingaben und bestätigen Sie Ihre Überweisung unten mit dem Auftragskennwort.

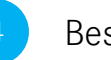

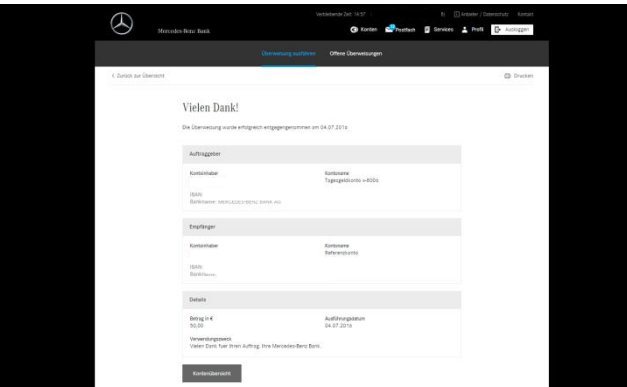

Auf der Bestätigungsseite erhalten Sie nochmals Ihre getätigten Eingaben in einer Übersicht.

# 3. Kontoeröffnung.

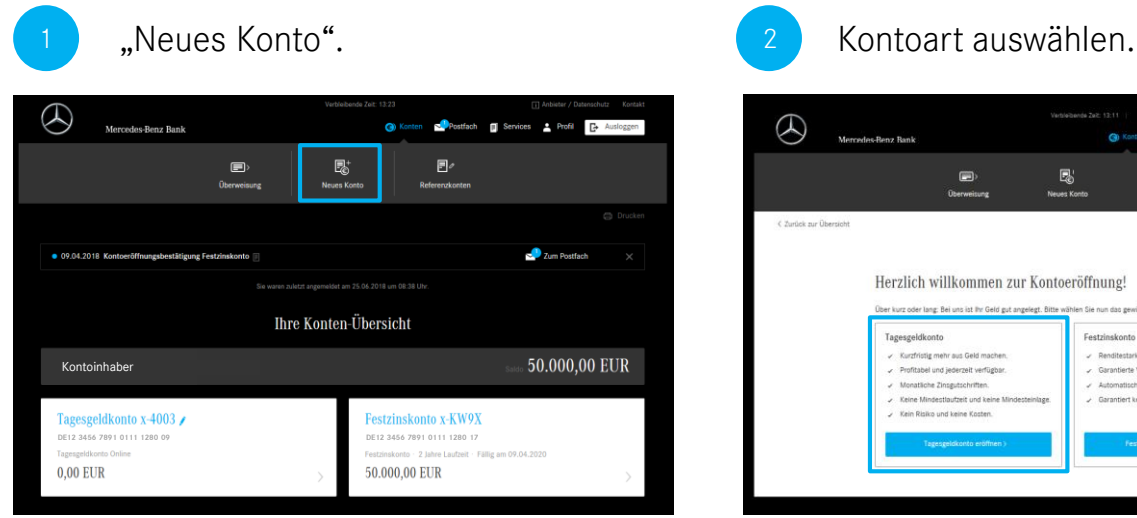

Klicken Sie auf "Neues Konto" in der Aktionsleiste. Wählen Sie anschließend die gewünschte Kontoart

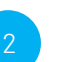

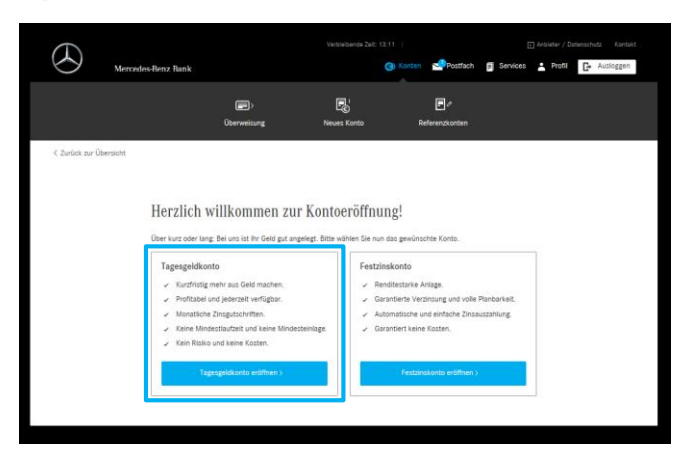

aus.

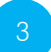

### Eingabe Ihrer Daten. 1988 auch dem Laten auch der Bestätigung.

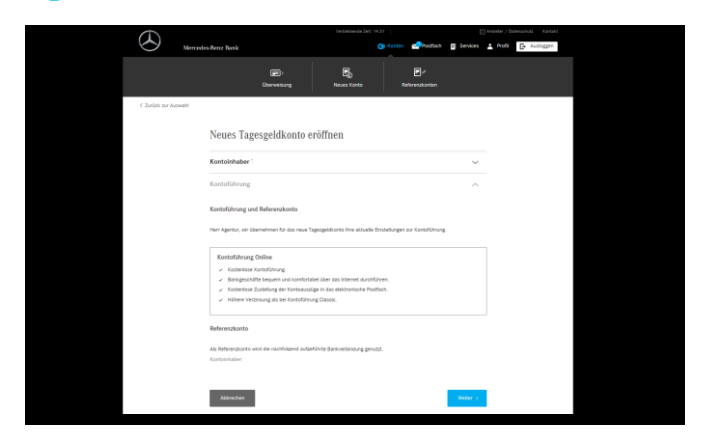

Nach Auswahl des Kontoinhabers bestätigen Sie auf der Folgeseite bitte die rechtlichen Hinweise.

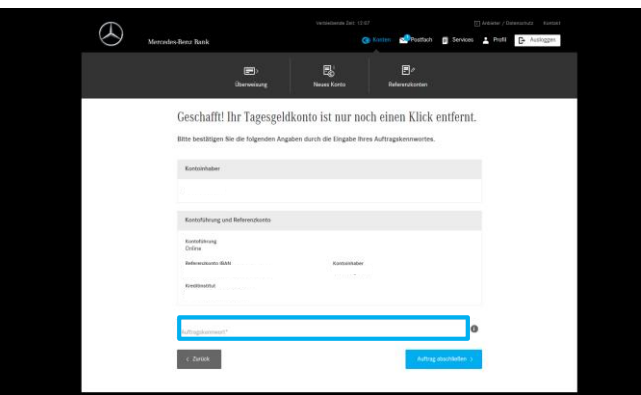

Überprüfen Sie bitte Ihre Eingaben und bestätigen Sie diese mit Ihrem Auftragskennwort.

# 4. Anfrage Service-Center.

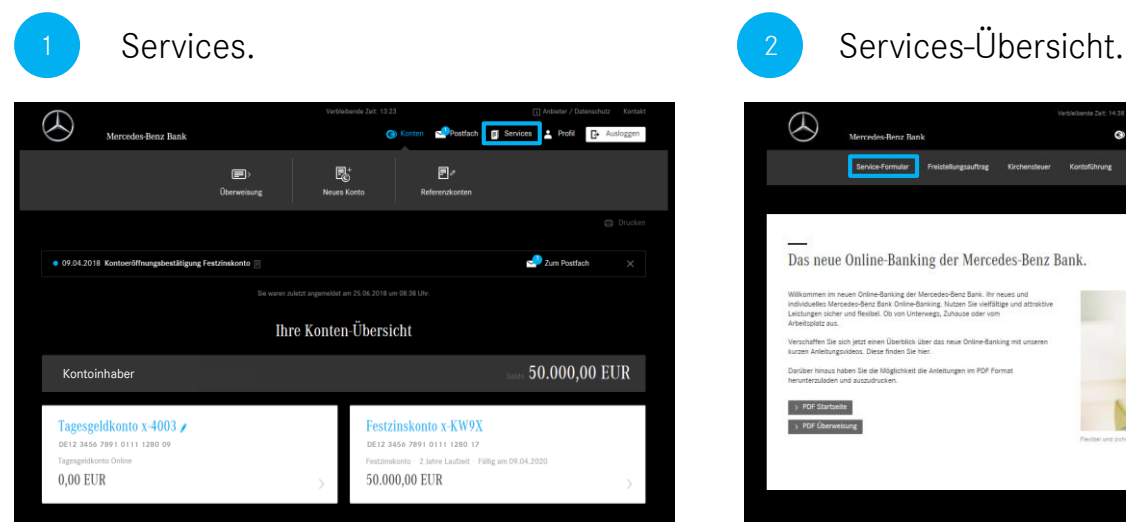

Durch Klick auf "Services" gelangen Sie in den Self-Services Bereich, in welchem Sie das "Service-Formular" finden.

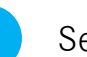

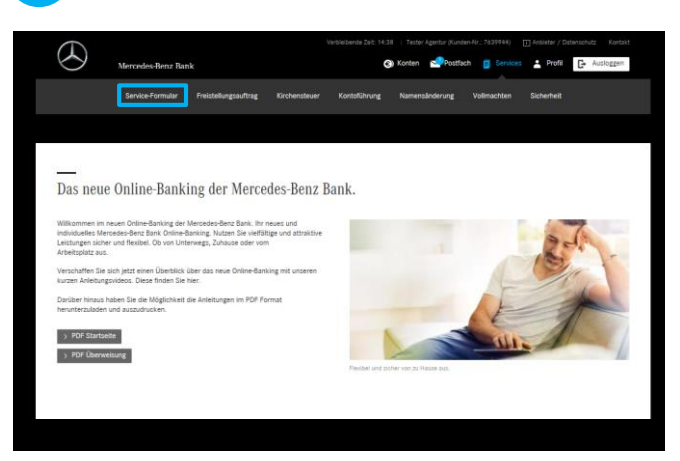

Klicken Sie anschließend auf "Service-Formular" in der Aktionsleiste.

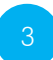

## Service-Formular ausfüllen. **4 Bestätigung.**

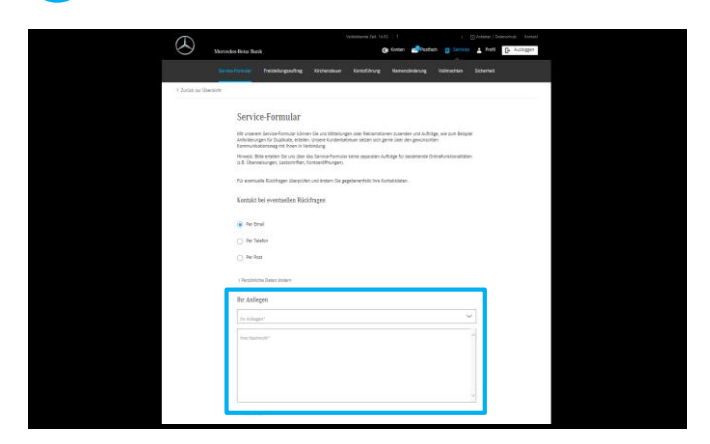

Wählen Sie im Service-Formular Ihren gewünschten Kontaktweg und Ihr Anliegen aus und schreiben Sie Ihre Mitteilung in das Textfeld.

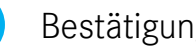

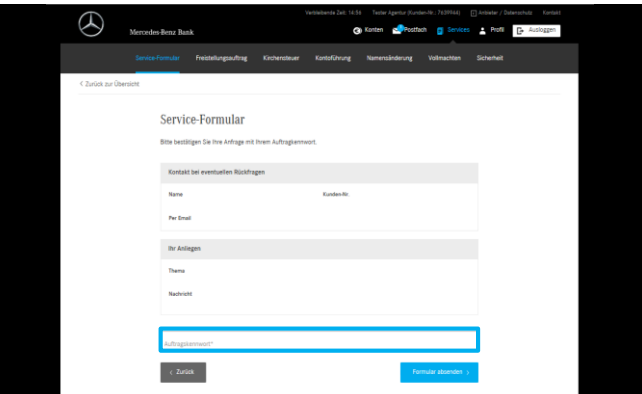

Bestätigen Sie anschließend Ihre Anfrage mit dem Auftragskennwort und klicken Sie auf "Formular absenden".

> Bitte nutzen Sie das Kontaktformular nicht für Aufträge zu denen separate Funktionen verfügbar sind, z.B. Überweisungen oder Kontoeröffnungen.

# 5. Persönliche Einstellungen.

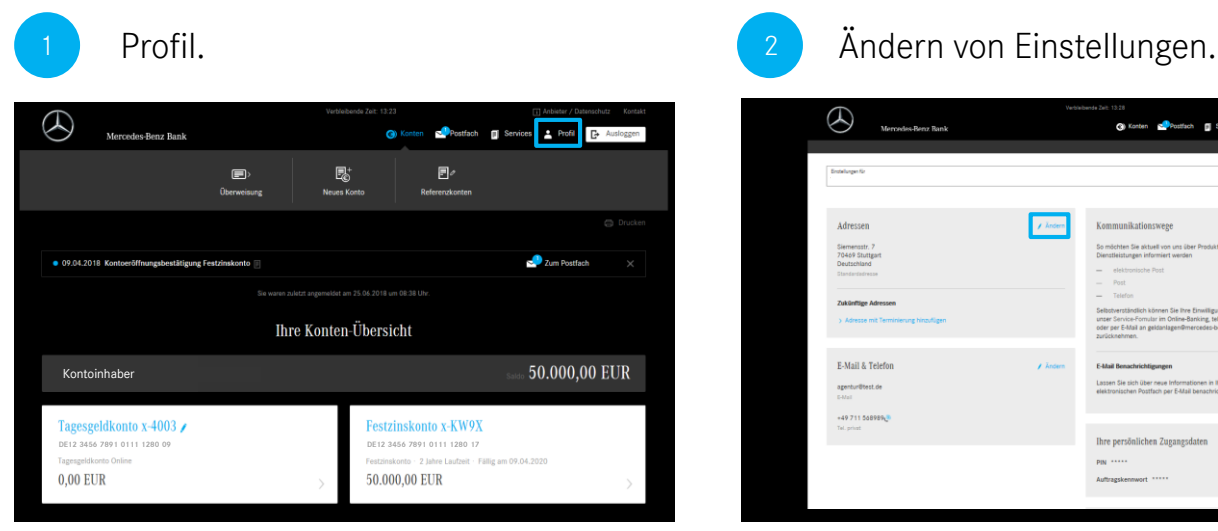

Klicken Sie auf "Profil", um zu Ihren persönlichen Einstellungen zu gelangen.

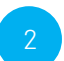

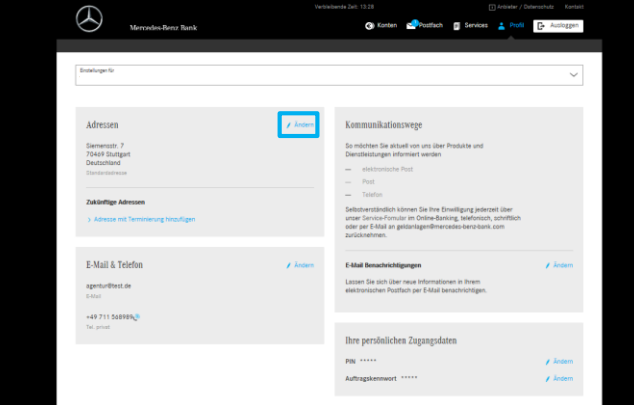

Durch Klick auf "ändern" in der oberen rechten Ecke jeder Kachel können Sie Ihre Einstellungen anpassen. Ändern Sie beispielsweise Ihre Adresse.

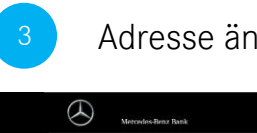

### 3 Adresse ändern. 4 Profil-Übersicht.

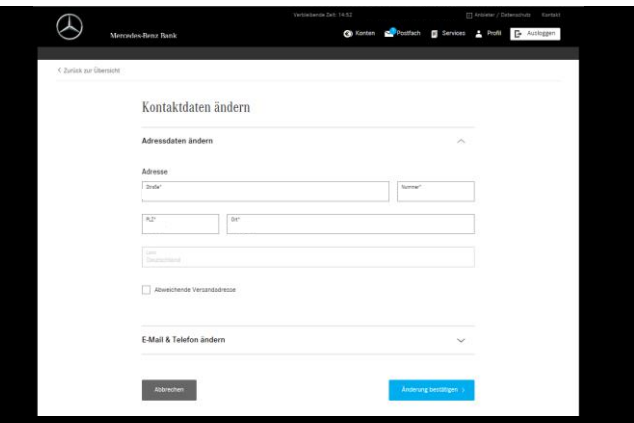

Ändern Sie Ihre Adressdaten und bestätigen Sie Ihre Änderung unten mit dem Auftragskennwort. Klicken Sie anschließend auf "Speichern".

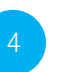

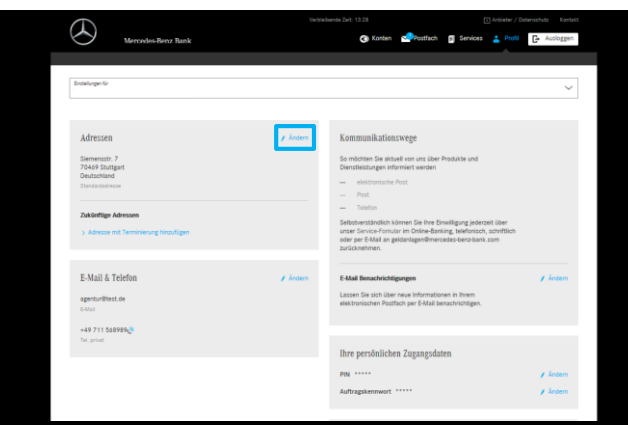

Anschließend gelangen Sie in die Profil-Übersicht. Nach Speicherung der Daten können Sie weitere Änderungen vornehmen.